# Horace

## **SmartGov**

Online Permit Applications

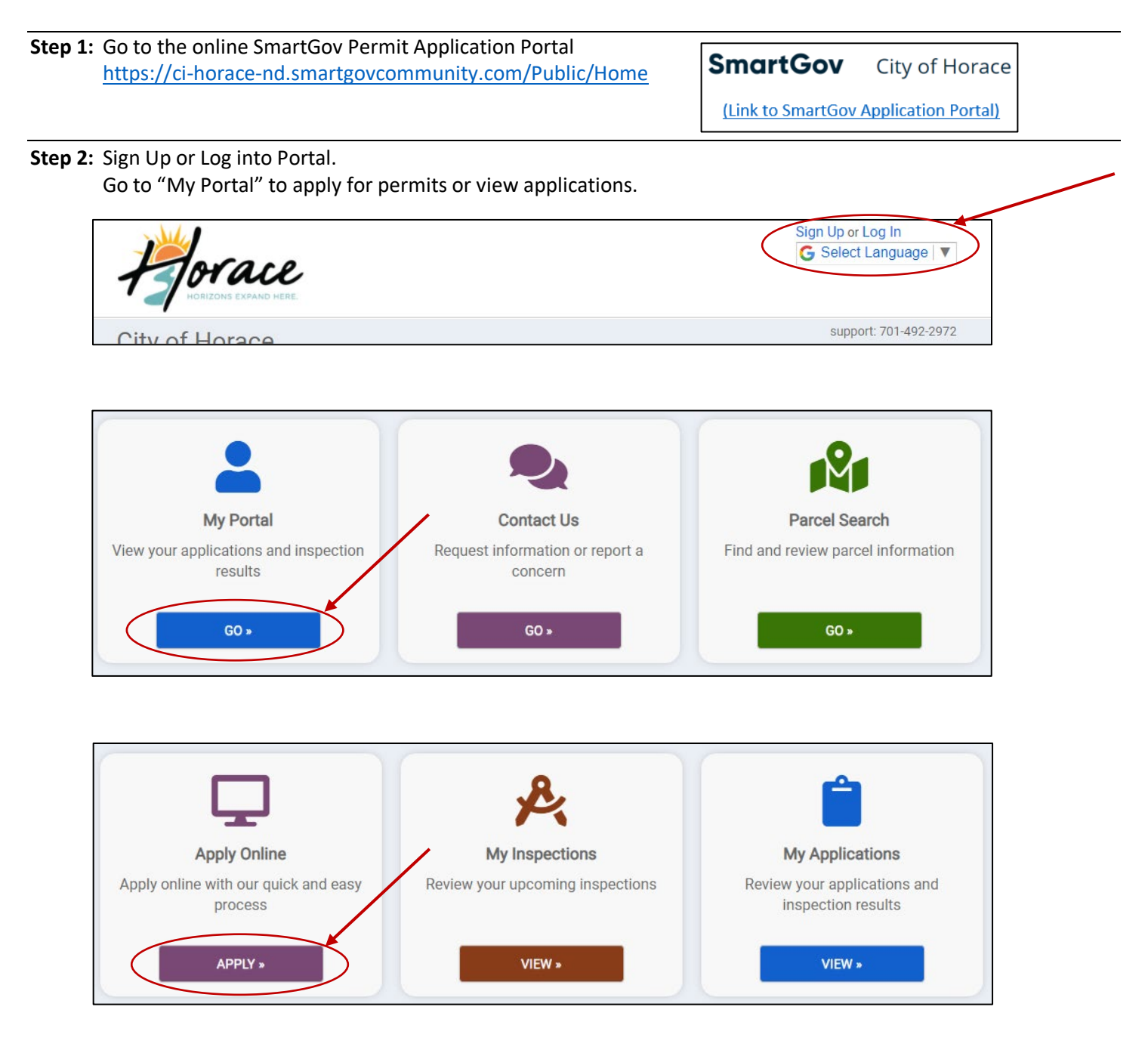

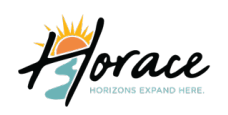

## **SmartGov**

#### Online Permit Applications

**Step 3:** Select the Category of the permit needed. Then choose the permit type within the category. Once selected, click "Next." Depending on the scope of your project, you may need to complete more than one permit application.

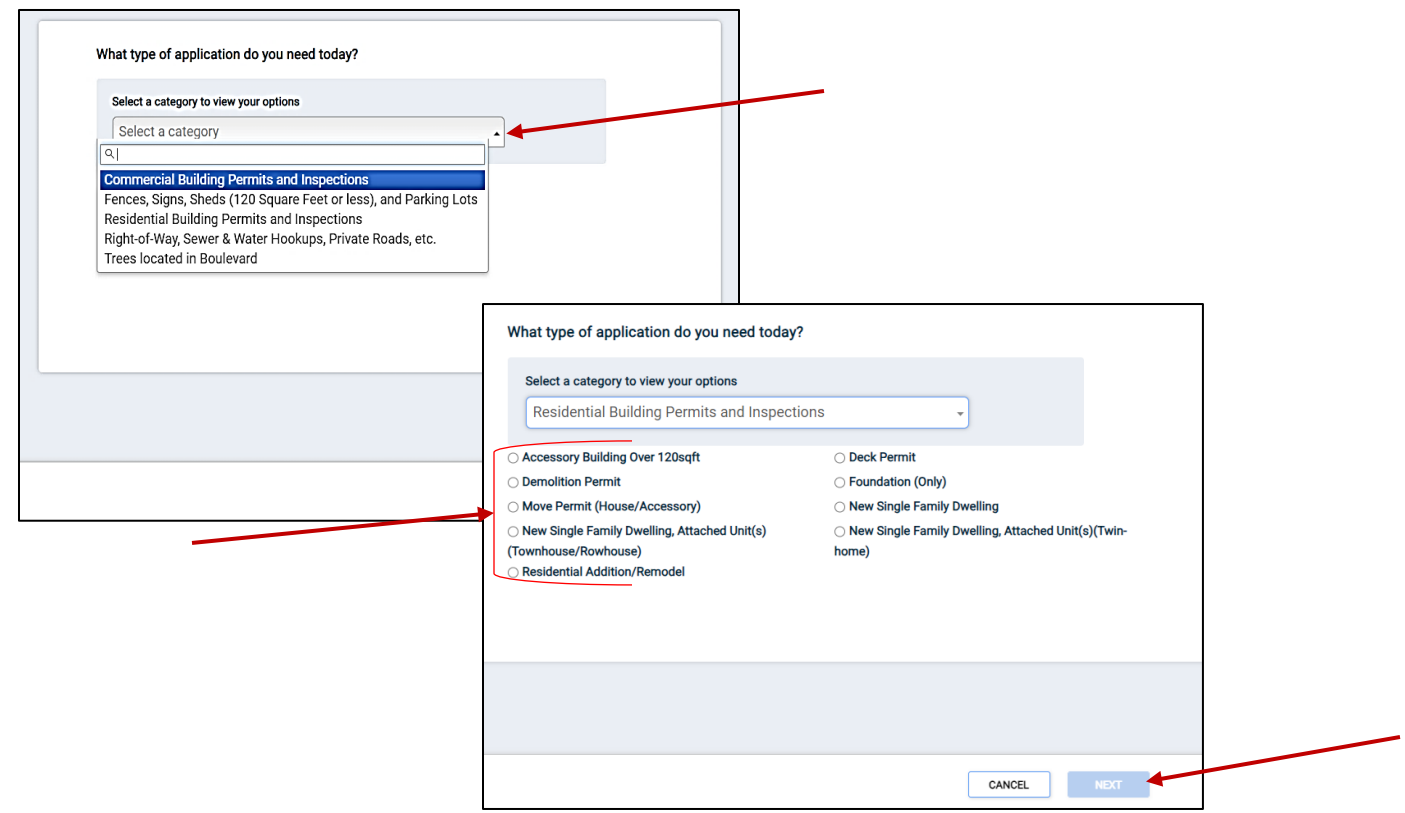

**Step 4:** Enter the address OR the parcel number of where the permit work will be completed. Be sure to choose the autofill address in blue. If you use your browser's autofill features, the permit will not recognize the address as being valid. Once completed, click "Next".

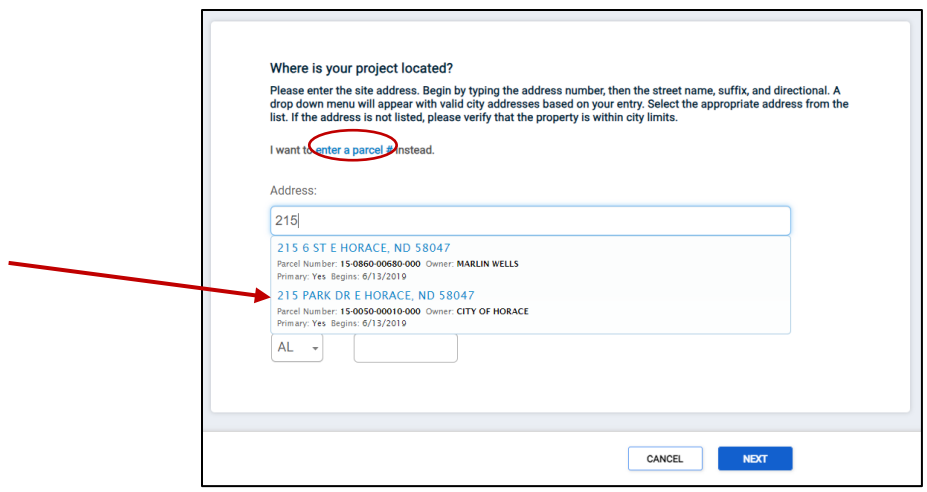

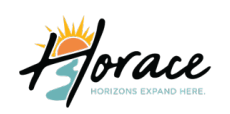

## **SmartGov** Online Permit Applications

**Step 5:** Confirm the address is accurate on this screen below. When confirmed, click "Save And Continue".

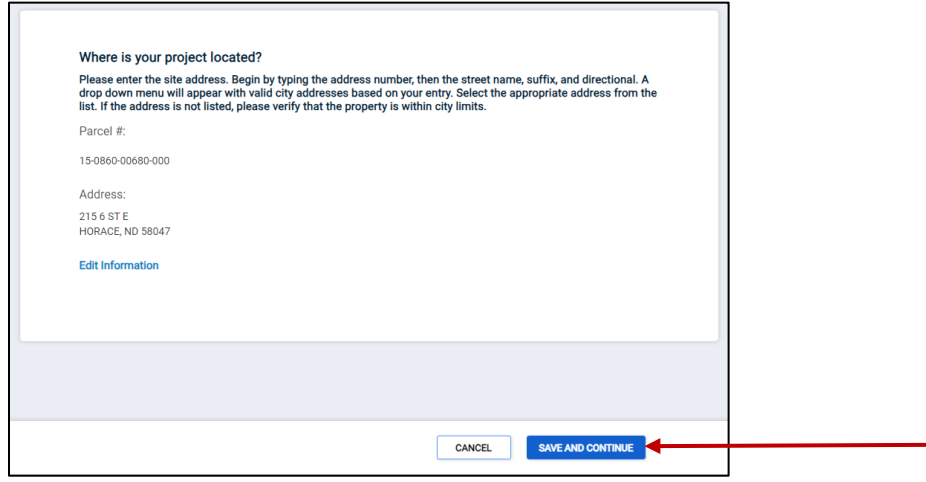

**Step 6:** Begin to fill each of the drop-down section's information, starting with "My Project." Be sure to click "Save" in each drop-down section when applicable. The drop-down section may vary from one permit type to another, so be sure to click on each section to either complete the required information or verify the information is accurate.

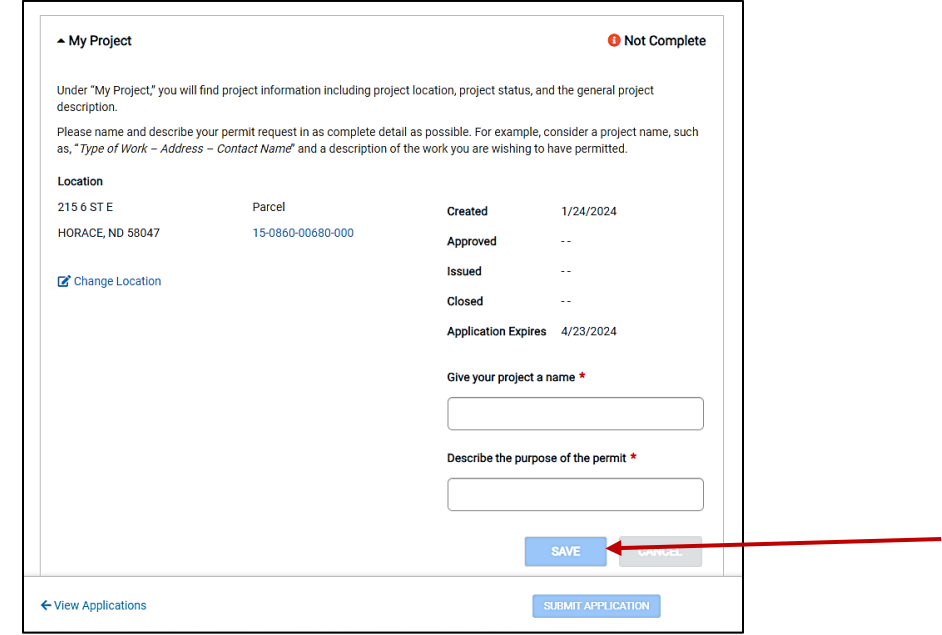

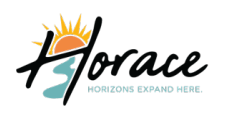

 $\Gamma$ 

## **SmartGov**

#### Online Permit Applications

**Step 7:** Complete the permit specific details. No matter the type of permit you are applying for, there are required fields that are identified with a red asterisk "\*" next to the needed detail. You will not be able to save the document without completing these fields.

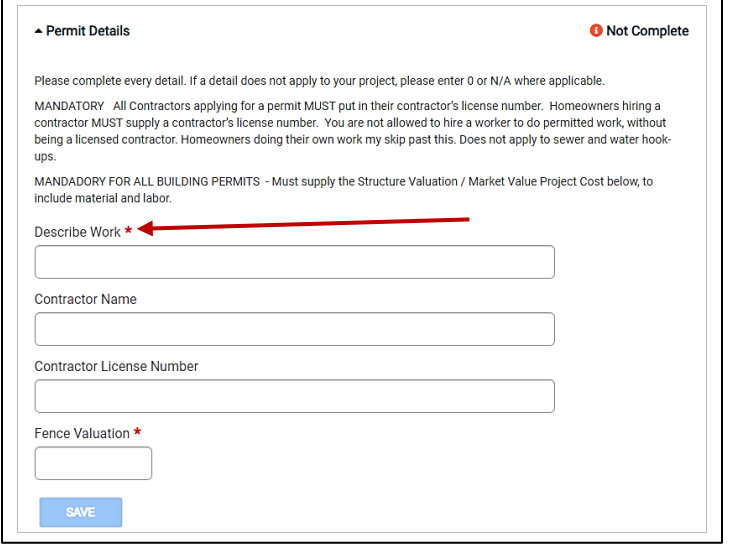

**Step 8:** Add Permit Submittals, many of the permits require further documentation, i.e. site plan, floor plans, truss layout, FEMA Map. Some applications require the submittal (documentation) at the time of submission of application or before the permit can be closed. Boulevard Tree Programs do not require a submittal.

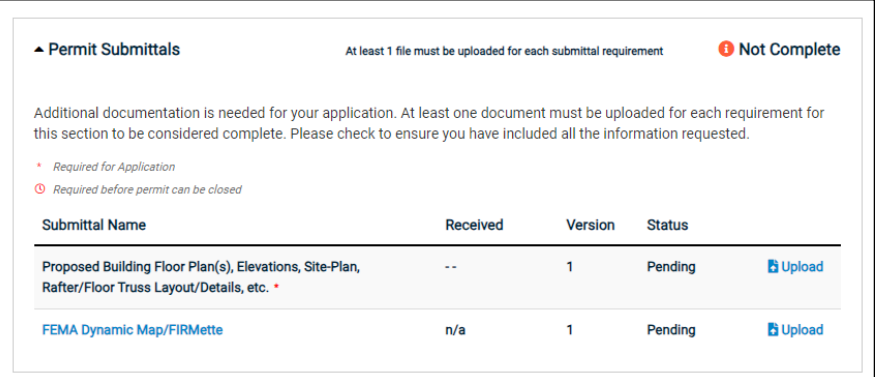

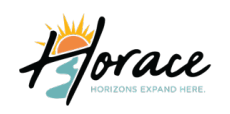

## **SmartGov**

### Online Permit Applications

**Step 9:** Read the Permit Conditions, Review Permit Fees, Permit Inspections, and Permit Approval Steps. The content in each of these drop-downs will vary depending on type of permit.

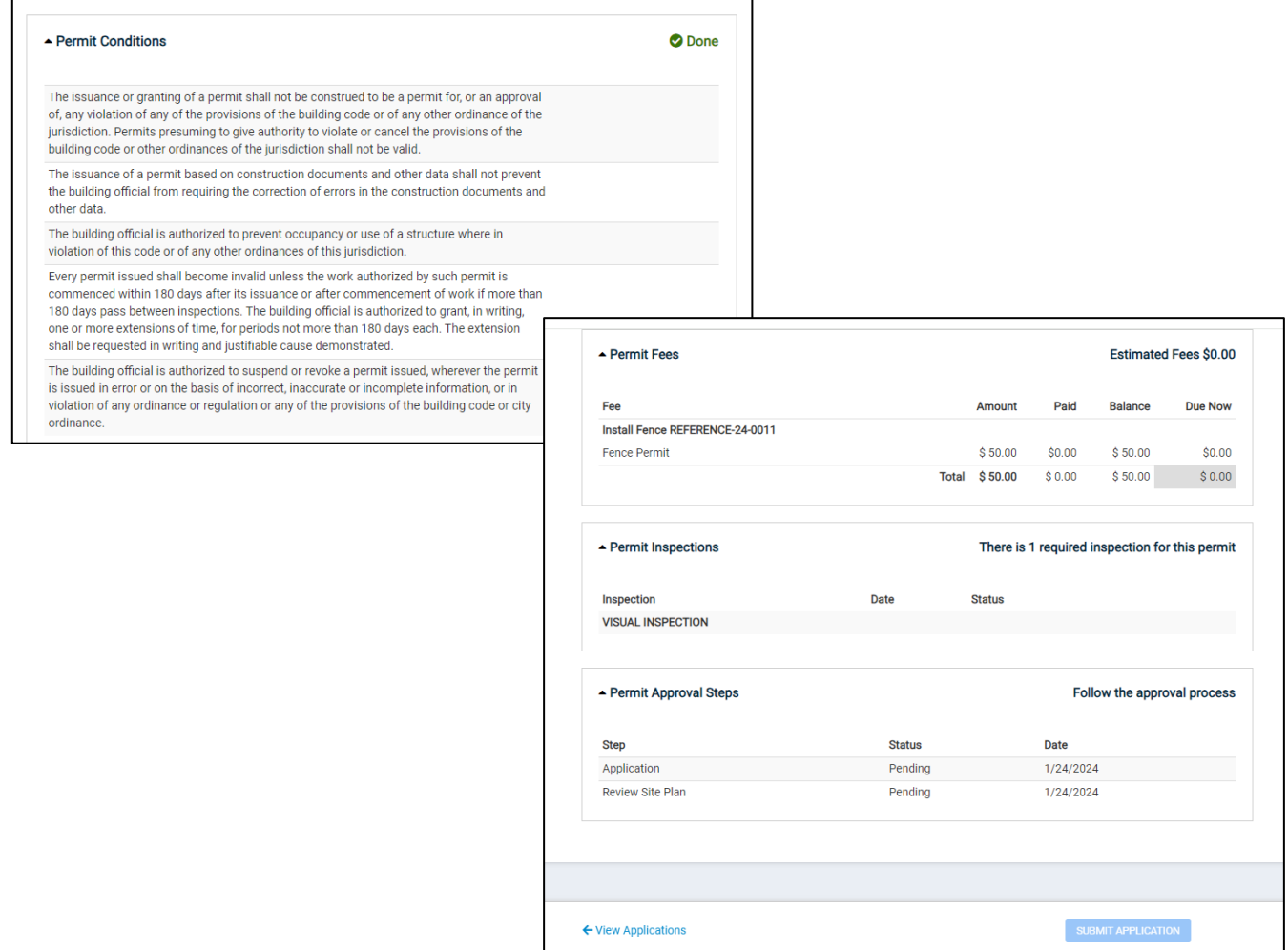

#### **Step 10:** Submit the permit application by clicking the blue button on the bottom right corner of the application screen.

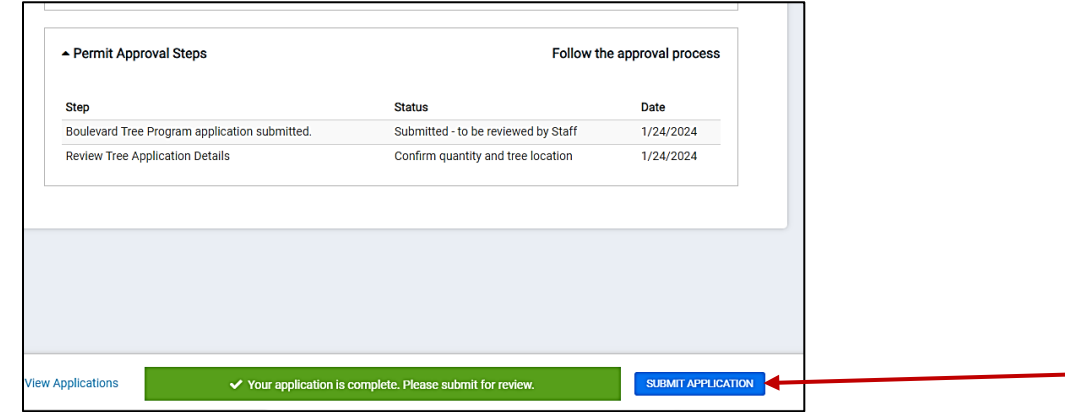

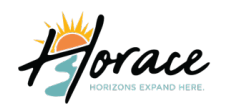

## **SmartGov**

#### Online Permit Applications

You will receive the following pop-up message to confirm the information entered on the application is correct and that you're authorized to apply for said permit. Once complete, click "Submit Application."

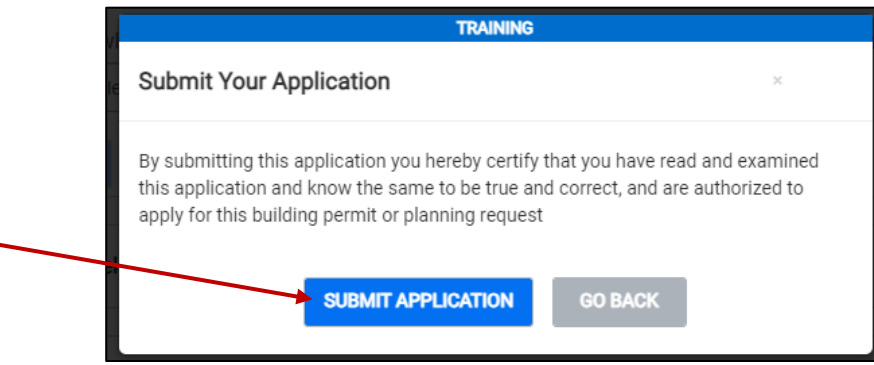

When you click on "View Applications" on the bottom left corner, it will take you back to all the applications that you have applied for. Here you can see a snapshot of your application(s) to include submission/expiration date and status.

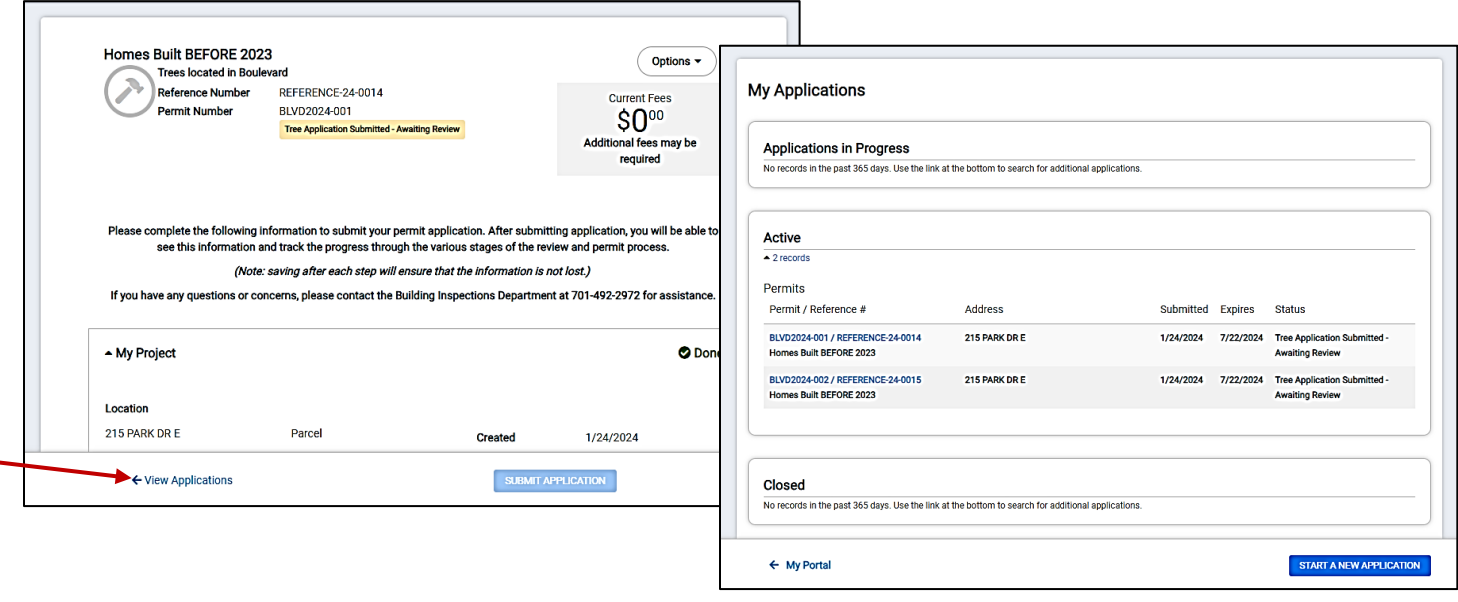

Once your application is submitted, it will be sent to the appropriate reviewer, and we will begin to process your application, based on first come, first served. Although we try to be prompt, applications for residential projects may take up to 7-10 business days to be approved and ready for payment and issuance. These times will vary due to an influx of permits, please plan accordingly. During various steps of your application and our review, you may receive progress emails from SmartGov. Please note that if action is needed on your behalf, you will receive an email directly from a City of Horace email address. Please respond to the actions on a timely basis, time will delay the issuance of your permit. Upon completion, City Staff will also email you directly, when your permit is ready to be issued and paid for, not SmartGov. Permits must be paid for before starting any construction phase of your project. Any work started before the issuance/paying of permit will result in an Early Work Fee. Permits can be paid for by coming to City Hall located at 215 Park Dr E, Horace. You can also pay for your permit(s) over the phone and soon online. If any other questions arise, please feel free to reach out to the building department at 701-492-2972.